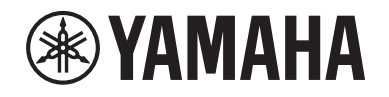

# DIGITAL MIXING SYSTEM RIVACTION  $\equiv$ PM series

**Дополнительное руководство вер. 2.2**

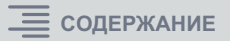

## <span id="page-1-0"></span>**Содержание**

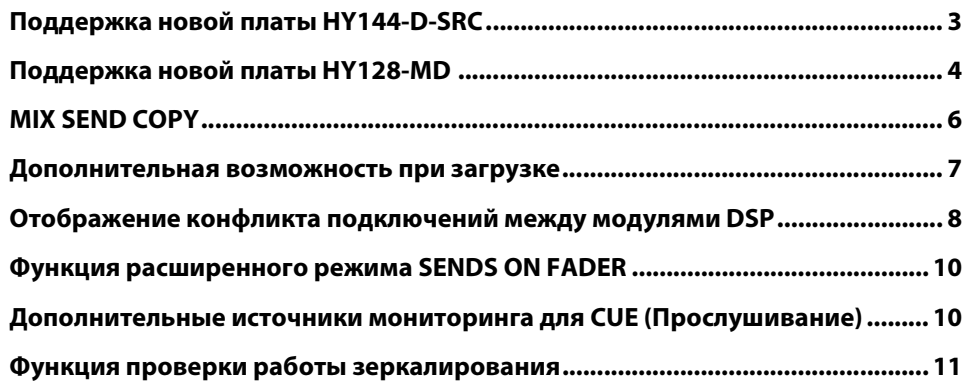

### <span id="page-2-0"></span>Поддержка новой платы HY144-D-SRC

Эта новая плата цифрового ввода-вывода поддерживает четыре варианта режима SRC (Sampling Rate Converter; преобразователь коэффициента сэмплирования), а также цифровую сеть Dante для аудиосигналов. Она поддерживает 144 канала, и ее можно установить в гнезло НҮ-карты.

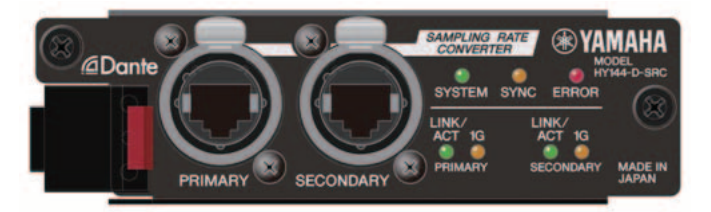

### ■ О режиме SRC

Предусмотрены пять вариантов режима SRC. Выбор варианта осуществляется путем записи микропрограммы, поддерживающей необходимый режим, на плате HY144-D-SRC.

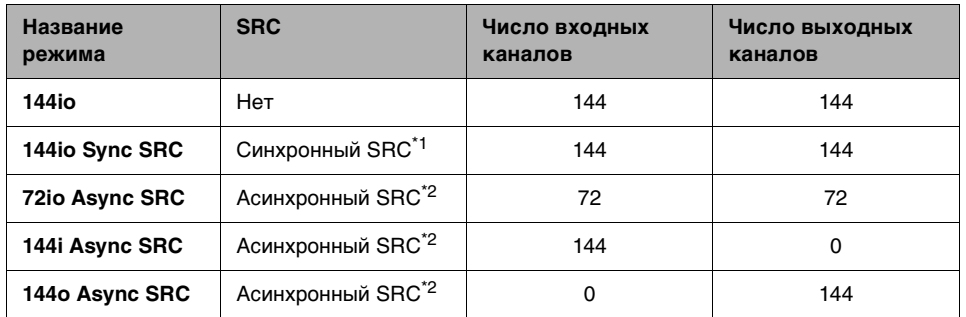

- \*1 Синхронный SRC. Если тактовые сигналы сети Dante и устройства с установленной платой НҮ144-D-SRC имеют соотношение частот 1 : 2 (48 кГц + 96 кГц или 44,1 кГц → 88,2 кГц), то данные с различными частотами сэмплирования могут передаваться без уменьшения количества входных и выходных каналов. Если сеть Dante работает на частоте 44,1 кГц, частотная характеристика в области выше 18 кГц слегка ухудшается для устранения спектральных искажений.
- \*2 Асинхронный SRC. В этом случае отсутствует необходимость синхронизации между тактовыми сигналами сети Dante и устройства с установленной платой HY144-D-SRC. Частоты сэмплирования можно задавать отдельно.

### **ПРИМЕЧАНИЕ**

• В синхронном режиме (144io Sync SRC):

если эта плата в устройстве, работающем в сети Dante, назначена ведущим источником синхронизации. плата будет работать на частоте вдвое большей по сравнению с частотой. на которой она изначально синхронизировалась с сетью.

Пример. Если эта плата работала в сети Dante как ведомое устройство на частоте 48 кГц. то теперь она будет работать на частоте 96 кГц, которая генерируется ведущим источником синхронизации PTP сети Dante.

Если в устройстве с установленной платой планируется использовать режим синхронизации Internal или TWINLANe SLAVE, следует включить для этой платы опцию «Enable Sync to External» с помощью контроллера Dante и использовать плату в качестве ведущего источника синхронизации сети Dante.

• Плату, работающую в режиме «Асинхронный SRC», нельзя использовать в качестве ведущего источника синхронизации. В качестве ведущего источника синхронизации задайте другое устройство.

Лля изменения режима SRC необходимо заменить микропрограмму с помощью Dante Firmware Update Manager. Дополнительную информацию см. в «Руководстве по обновлению микропрограммы HY144-D-SRC».

Процедура установки платы и ее настройки для работы в сети Dante может применяться для любой платы НҮ144-D.

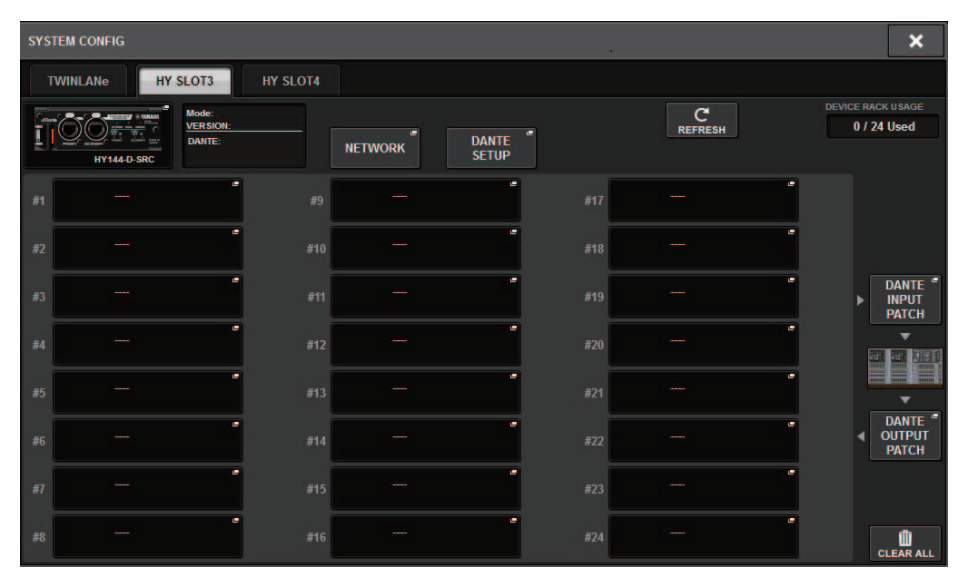

### <span id="page-3-0"></span>**Поддержка новой платы HY128-MD**

Эта плата аудиоинтерфейса обеспечивает передачу и прием до 128 входных и 128 выходных сигналов MADI. На плате имеются два комплекта оптоволоконных и коаксиальных разъемов, поддерживающих резервированное подключение.

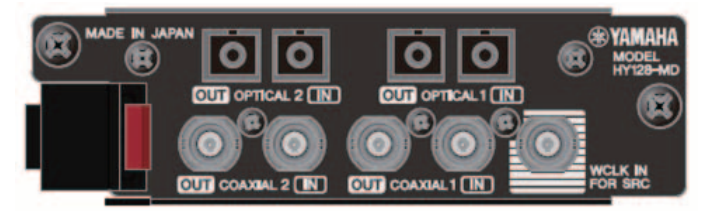

Плату можно устанавливать в разъем HY системы DSP или в стойку ввода-вывода. (DSP-R10: разъем HY 3/4, CSD-R7: разъем HY 2/3, RPio622/222: разъем HY 2.) Аналогично платам Dante.

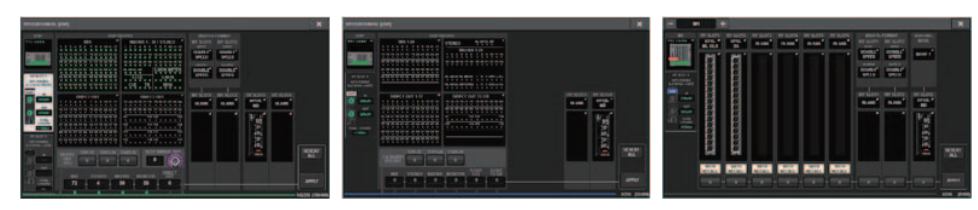

**Всплывающее окно SYSTEM CONFIG (Конфигурация системы)**

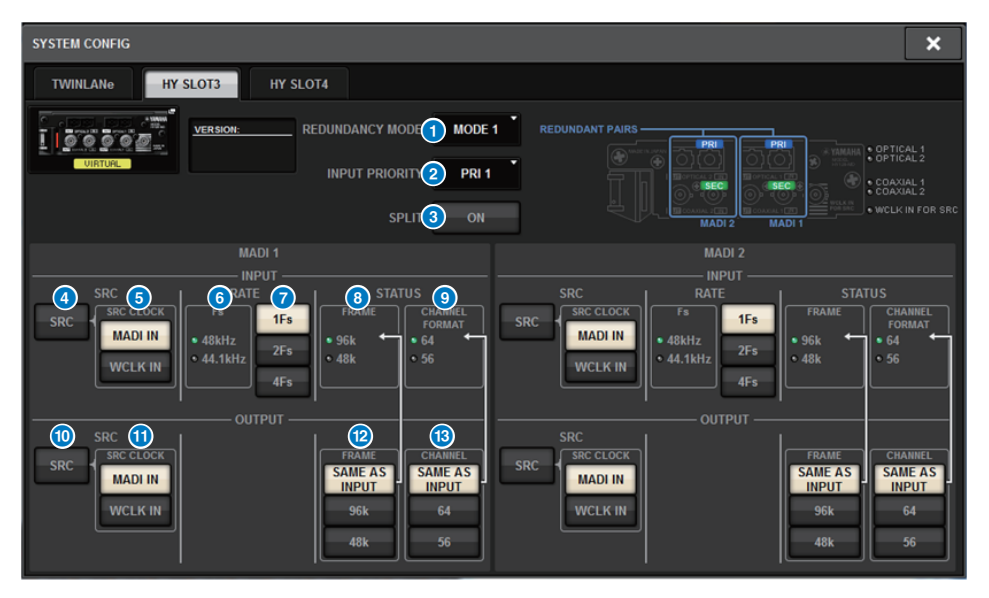

Изображение на экране соответствует установке платы HY128-MD в гнездо HY SLOT 3 модуля DSP. На экране отображаются следующие элементы.

### **1 REDUNDANCY MODE (Режим резервирования)**

Позволяет выбрать одну из двух комбинаций резервирования.

### **• MODE 1**

Резервирование обеспечивается комбинацией оптического и коаксиального подключений.

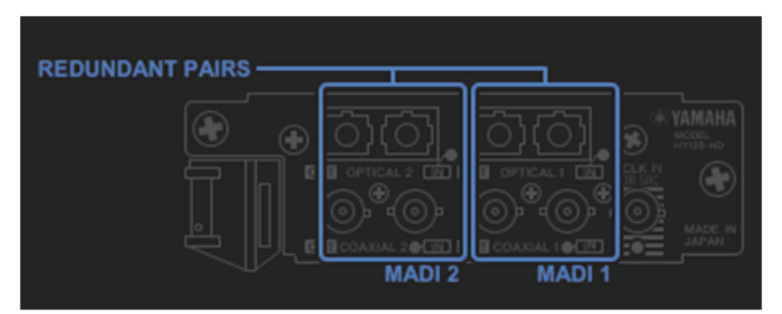

### **• MODE 2**

Резервирование обеспечивается двумя оптическими либо двумя коаксиальными подключениями.

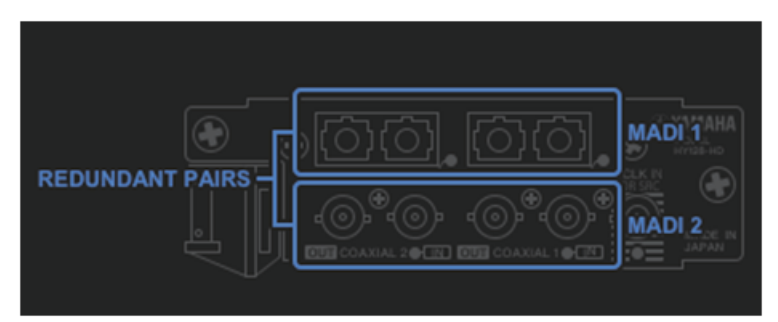

### **2 INPUT PRIORITY (Приоритет ввода)**

Позволяет определить приоритетный входной сигнал в паре резервирования.

### **• PRI1**

Если выбран режим MODE 1, приоритетом обладают сигналы на входах OPTICAL 1 <sup>и</sup> OPTICAL 2.

Если выбран режим MODE 2, приоритетом обладают сигналы на входах OPTICAL 1 <sup>и</sup> COAXIAL 1.

### **• PRI2**

Если выбран режим MODE 1, приоритетом обладают сигналы на входах COAXIAL 1 <sup>и</sup> COAXIAL 2.

Если выбран режим MODE 2, приоритетом обладают сигналы на входах OPTICAL 2 <sup>и</sup> COAXIAL 2.

### **8** Кнопка SPLIT

Определяет, следует ли разделять входной сигнал и передавать его на выходные разъемы. Сигнал будет передаваться на выходные разъемы того же типа.

### **• ON (Вкл.)**

Входной сигнал будет разделяться и передаваться на выходные разъемы.

### **• OFF (Выкл.)**

Входной сигнал от установленной платы будет выводиться без разделения.

### 4 **Кнопка INPUT SRC (SRC на входе)**

Включает или выключает SRC для входных сигналов MADI.

### 5 **Кнопки SRC CLOCK (Синхросигнал для SRC)**

Позволяют выбирать входной синхросигнал при включенном SRC.

### **• MADI IN**

Выбор синхросигнала MADI IN в качестве входного синхросигнала SRC.

### **• WCLK IN**

Выбор синхросигнала WCLK IN FOR SRC в качестве входного синхросигнала SRC.

### 6 **Индикаторы Fs**

 Показывают частоту входного сигнала 48 или 44,1 кГц. Оба индикатора выключены, если отсутствует допустимый входной сигнал MADI.

### 7 **Кнопки RATE (Частота)**

Позволяют выбрать частоту обработки входных сигналов MADI: 1Fs, 2Fs или 4Fs.

### **• 1Fs**

44,1/48 кГц, до 64 каналов

### **• 2Fs**

88,2/96 кГц, до 32 каналов

### **• 4Fs**

176,4/192 кГц, до 16 каналов

### 8 **Индикаторы FRAME (Кадр)**

Показывают формат кадра входного сигнала. Оба индикатора выключены, если отсутствует допустимый входной сигнал MADI.

### 9 **Индикаторы CHANNEL FORMAT (Формат канала)**

Показывают формат канала входного сигнала. Оба индикатора выключены, если отсутствует допустимый входной сигнал MADI.

### **© Кнопка OUTPUT SRC (SRC на выходе)**

Включает или выключает SRC для выходных сигналов MADI.

### **1** Кнопки SRC CLOCK (Синхросигнал для SRC)

Позволяют выбирать выходной синхросигнал при включенном SRC.

### **• MADI IN**

Для выходного сигнала используется синхросигнал, подаваемый на соответствующий разъем MADI IN.

### **• WCLK IN**

Для выходного сигнала используется синхросигнал, подаваемый на соответствующий разъем WCLK IN FOR SRC.

### @ **Кнопки OUTPUT FRAME (Формат кадра выходного сигнала)**

Позволяют выбирать формат кадра выходного сигнала.

### **• SAME AS INPUT (Как на входе)**

Для выходного сигнала будет применяться тот же формат, что и в сигнале MADI IN. Если допустимый сигнал MADI отсутствует, выходной сигнал будет передаваться с форматом кадра 48 k.

### **• 96k**

Выходной сигнал будет передаваться с форматом кадра 96 k.

### **• 48k**

Выходной сигнал будет передаваться с форматом кадра 48 k.

### **B** Кнопки OUTPUT CHANNEL FORMAT (Формат канала выходного сигнала)

Позволяют выбирать формат канала выходного сигнала.

### **• SAME AS INPUT (Как на входе)**

Число каналов в выходном сигнале и сигнале MADI IN одинаково. Если допустимый сигнал MADI отсутствует, выходной сигнал будет включать 64 канала.

### **• 64**

Выходной сигнал будет включать 64 канала.

### **• 56**

Выходной сигнал будет включать 56 каналов.

### ■ О микропереключателях SOFT CTRL (Программное управление) на плате **HY128-MD**

Если переключатель (1) установлен в положение ON (по умолчанию), просматривать и изменять настройки параметров можно с помощью панели управления. Если переключатель (1) установлен в положение ОFF, настройка параметров определяется состоянием DIP-переключателей на плате. Дополнительную информацию см. в «Руководстве пользователя HY128-MD». Параметры на экране будут затенены и недоступны для изменения настроек с помощью панели управления.

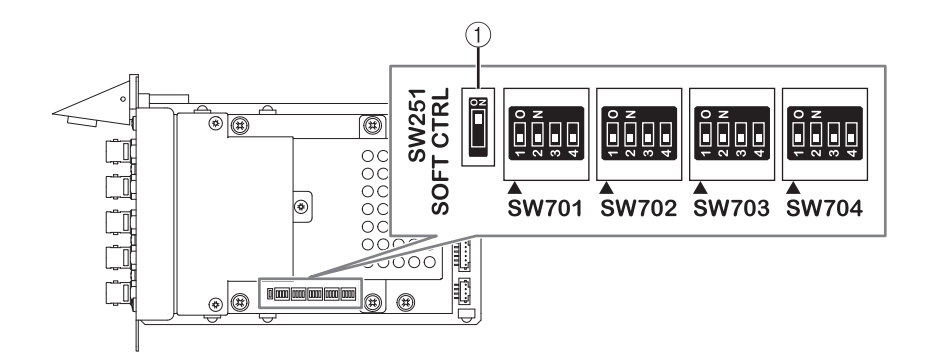

### <span id="page-5-0"></span>**MIX SEND COPY**

Если планируется копировать параметры микширования для выходного канала, новая функция Simple Copy Sends позволяет скопировать параметры SENDS для этого канала.

Функция MIX SEND COPY может использоваться при копировании для следующих комбинаций каналов.

- Между каналами MIX
- Между каналами MATRIX
- Между каналами STEREO

### Всплывающее окно СН СОРҮ (Копирование каналов)

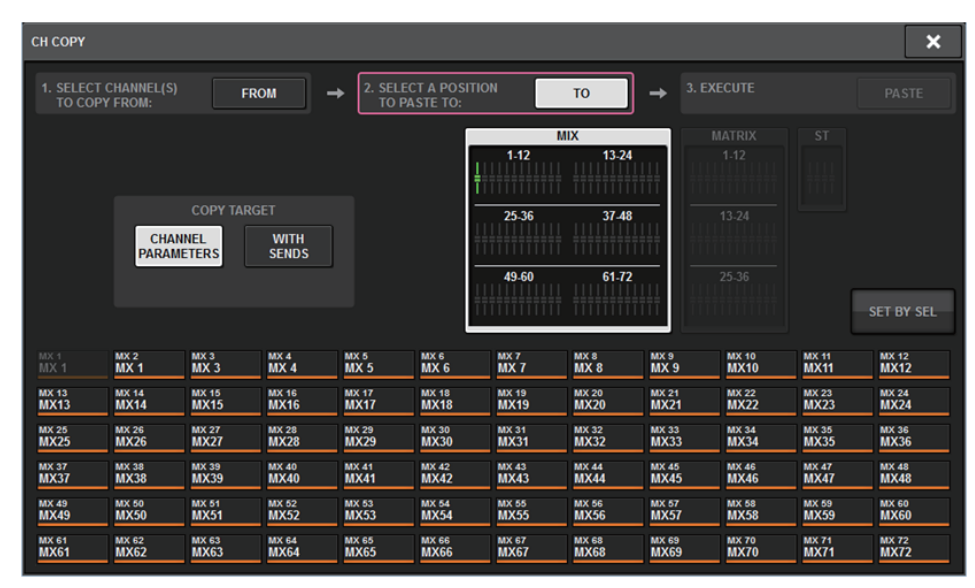

Если включена кнопка WITH SENDS, будут копироваться следующие параметры SENDS.

- Если выбран канал МІХ
- Если выбран канал MATRIX

Pre/Post Pre Point Post Point Level Pan  $On$ Follow On Follow Fader **Follow DCA** 

#### **• Если выбран канал STEREO**

To Stereo ATo Stereo B

#### **ПРИМЕЧАНИЕ**

Кнопка WITH SENDS будет затенена и недоступна в следующих случаях.

- Источником или адресатом копирования является шина объемного звучания, понижающего микширования или mix minus.
- Источник и адресат копирования используют различные типы шин (VARI/FIX).

### <span id="page-6-0"></span>**Дополнительная возможность при загрузке**

Теперь можно выбирать, загружать ли настройки сети Dante при загрузке файла проекта.

### **Экран LOAD SELECT (Загрузить выделение)**

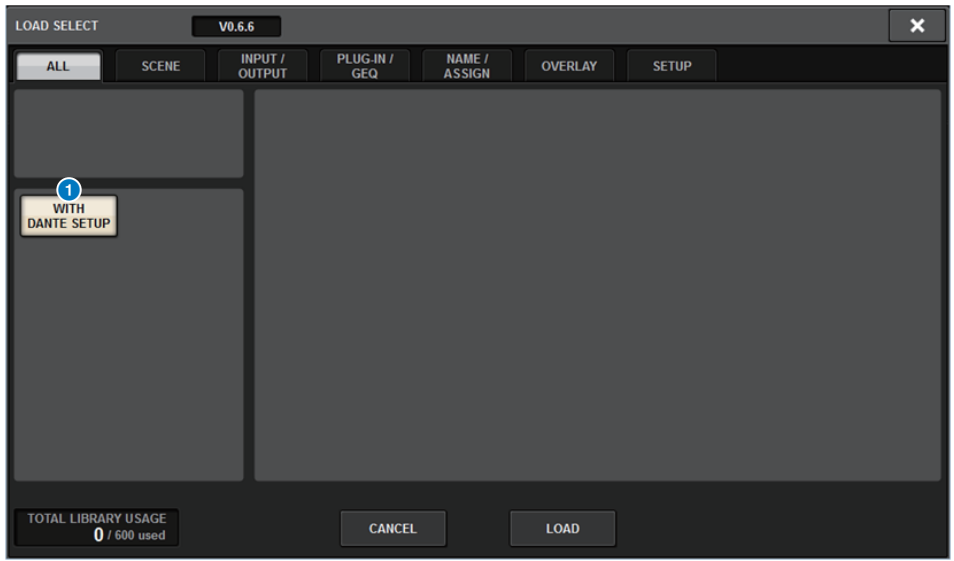

### **1 Кнопка WITH DANTE SETUP (С настройками Dante)**

Включите эту кнопку, чтобы загрузить настройки сети Dante вместе с загружаемым файлом.

#### **ПРИМЕЧАНИЕ**

- Идентификатор Dante Controller не меняется даже при загрузке настроек аудиосети Dante. Например, если идентификатор был заменен на ID#1, настройки Dante для всей системы будут изменены в соответствии с данными всплывающего окна DANTE SETUP на соответствующей панели управления. Чтобы не допустить такой ситуации, идентификатор не меняется.
- Все настройки сети Dante сохраняются в файле без каких-либо других вариантов сохранения.

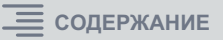

### <span id="page-7-0"></span>Отображение конфликта подключений между модулями DSP

Если для одного модуля DSP уже установлено подключение к выходному порту в сети TWINLANe, то при попытке настроить подключение к тому же выходному порту для другого модуля DSP на панели управления появится запрос на подтверждение того, что подключение должно быть «захвачено» вторым модулем DSP.

При этом на панели управления модуля, отключенного от выходного порта, появится сообщение об изменении подключения («захвате»).

Например, при попытке выполнить подключение для нескольких модулей DSP к одному и тому же выходному порту на стойке ввода-вывода в сети TWINLANe, выходной порт будет «захвачен» тем модулем DSP, для которого подключение было установлено в последнюю очередь. В этом случае будут выведены упомянутые выше сообщения.

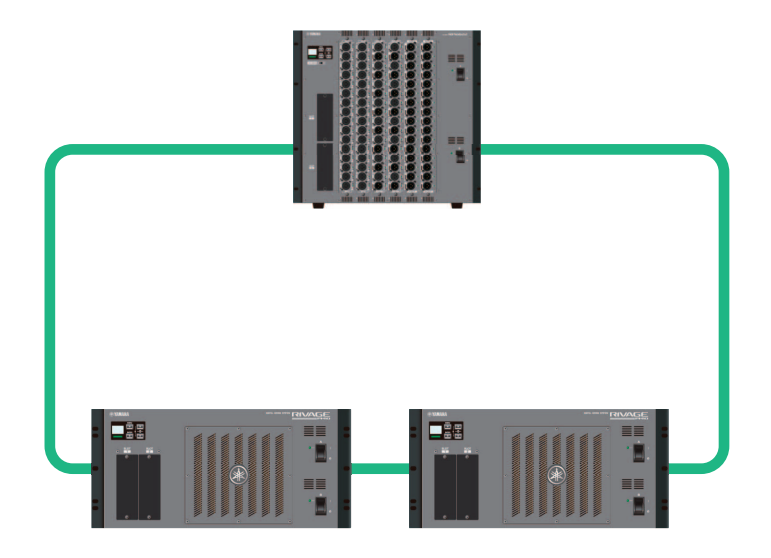

### ■ Окно подтверждения захвата подключения

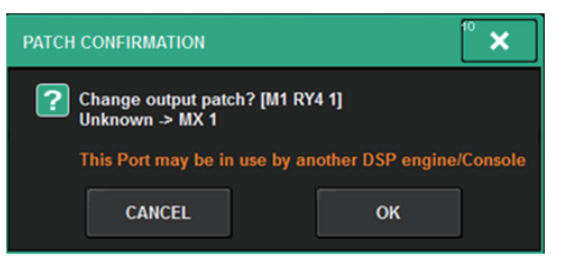

Это окно отображается только при включенной кнопке STEAL на всплывающем окне PREFERENCES.

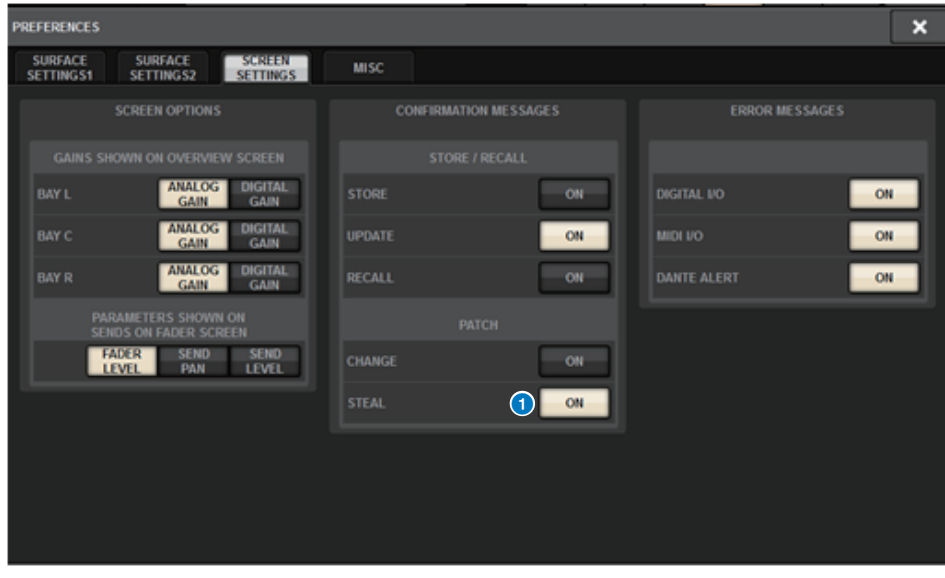

### 6 Кнопка STEAL (Захват)

### ■ Сообщение о захвате подключения

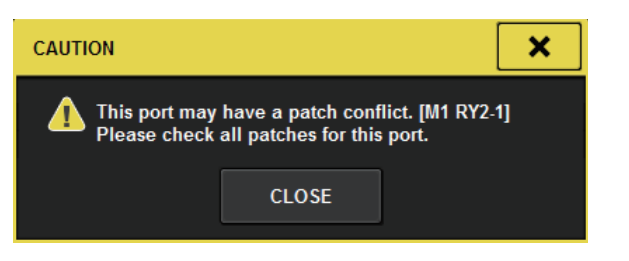

### **• Экран Patch (Подключение)**

### Экран OUTPUT patch (Подключение выходов)

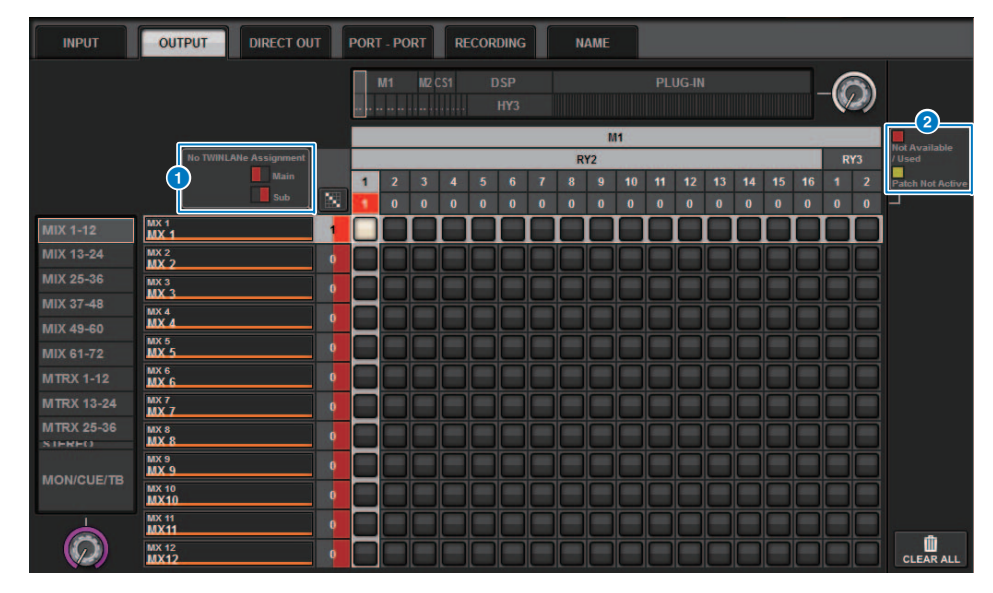

### **• Отображение назначения каналов в сети TWINLANe (main/sub)**

Изображенные красным цветом подключения относятся к выходным каналам, не входящим в сеть TWINLANe. (Слева показаны основные каналы (main), справа вспомогательные (sub).)

#### • Отображение незавершенных подключений

Если прямоугольный индикатор, представляющий число назначений целевого порта, имеет желтый цвет, порт доступен, но подключение к этому порту еще не активно (Not Active). Чтобы сделать его активным, подключение необходимо сначала удалить, а затем выполнить снова.

Если прямоугольный индикатор, представляющий число назначений целевого порта, имеет красный цвет, порт в настоящее время подключен к другой системе или устройству DSP (Used). Кроме того, порт может быть недоступен (Not Available), поскольку число доступных портов ограничено настройками платы. Следует помнить, что при удалении подключений можно непреднамеренно удалить другие подключения, используемые другими системами.

#### **ПРИМЕЧАНИЕ**

Если возникает конфликт подключений, функция PORT IDENTIFY (Идентификация порта) стойки ввода-вывода недоступна. В этом случае в нижней части экрана появляется следующее сообщение желтым шрифтом.

«PORT IDENTIFY not available! This channel is not currently patched to an Output Port». (Функция PORT IDENTIFY недоступна! Этот канал не подключен к выходному порту.)

### <span id="page-9-0"></span>Функция расширенного режима SENDS **ON FADER**

### ■ О связи SEND SEL-CUE

В режиме SENDS ON FADER режим прослушивания переключался при переключении главной шины. Теперь эту функцию можно включать и выключать.

### Всплывающее окно PREFERENCES (Предпочтения)

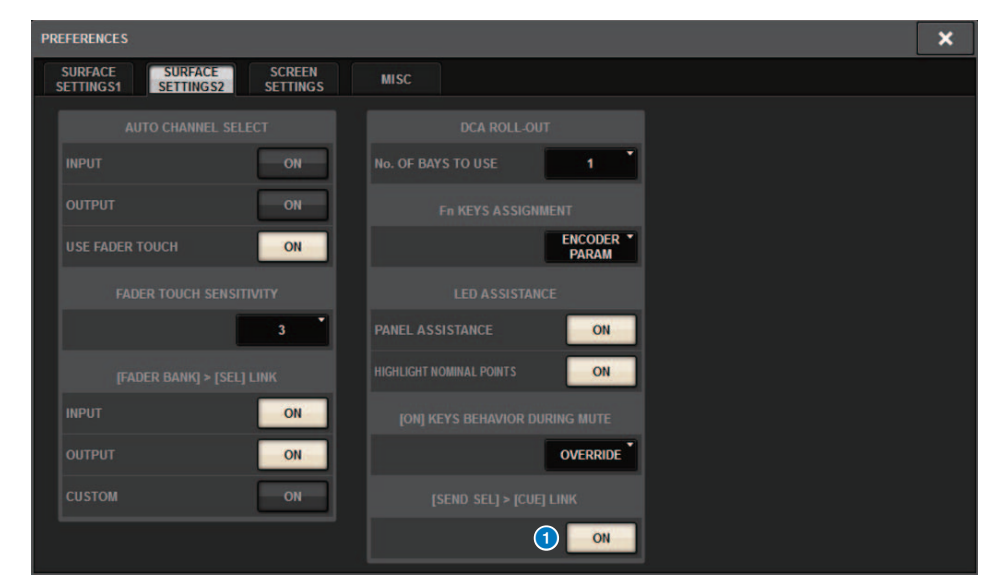

### • Кнопка [SEND SEL].>[CUE] LINK

### • О всплывающем окне SENDS ON FADER

Теперь можно настроить уровни передачи, не открывая всплывающее окно SENDS ON FADER. Можно включить режим SENDS ON FADER, нажав клавишу [SENDS ON FADER], удерживая нажатой клавишу [SHIFT].

### <span id="page-9-1"></span>Дополнительные источники мониторинга для CUE (Прослушивание)

СUE A, CUE В и TALKBACK2 были добавлены в качестве источников мониторинга, которые могут назначаться кнопкам MONITOR SOURCE DEFINE (Определение источника мониторинга). (ТАLКВАСК2 — сигнал служебной связи на панели управления с идентификатором консоли CONSOLE ID, равным «2».)

Таким образом, можно микшировать и контролировать сигналы CUE A, CUE B, ТАLКВАСК 1 или ТАLКВАСК 2 наряду с другими источниками мониторинга. Это удобно при использовании IEM или микрофона двусторонней связи (микрофона для связи исполнителя со звукорежиссером).

### Всплывающее окно MONITOR SOURCE SELECT (Выбор источника мониторинга)

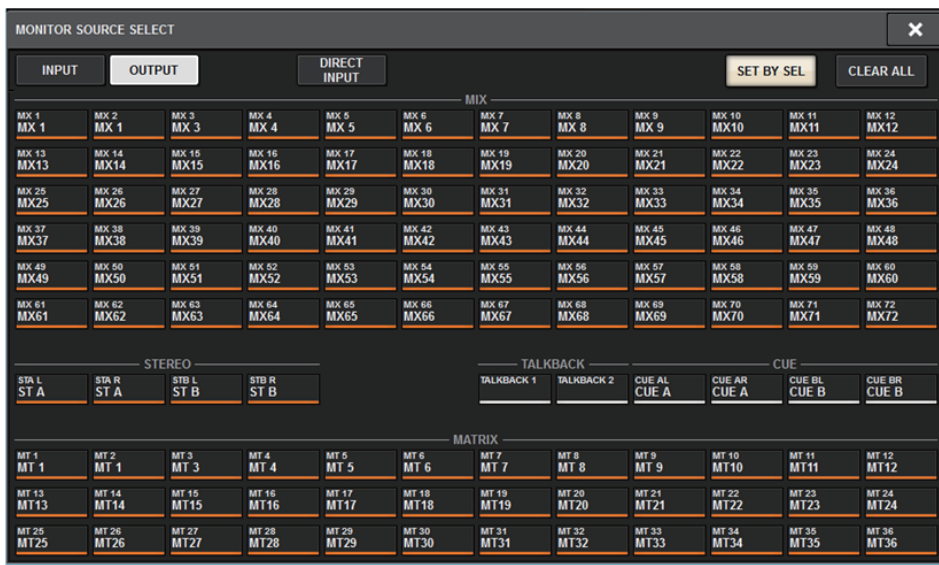

### **ПРИМЕЧАНИЕ**

Если в качестве источника мониторинга выбран сигнал прослушивания СUE, рекомендуется выключить кнопку CUE INTERRUPT (Перерыв на прослушивание), чтобы сигнал от источника не прерывался режимом прослушивания.

Новая кнопка CUE INTERRUPT в настройках PHONES (Наушники) позволяет выключить перерыв на прослушивание. Кроме того, эта кнопка может также функционировать в режиме USER DEFINED (Определяемые пользователем).

### Всплывающее окно PHONES (Наушники)

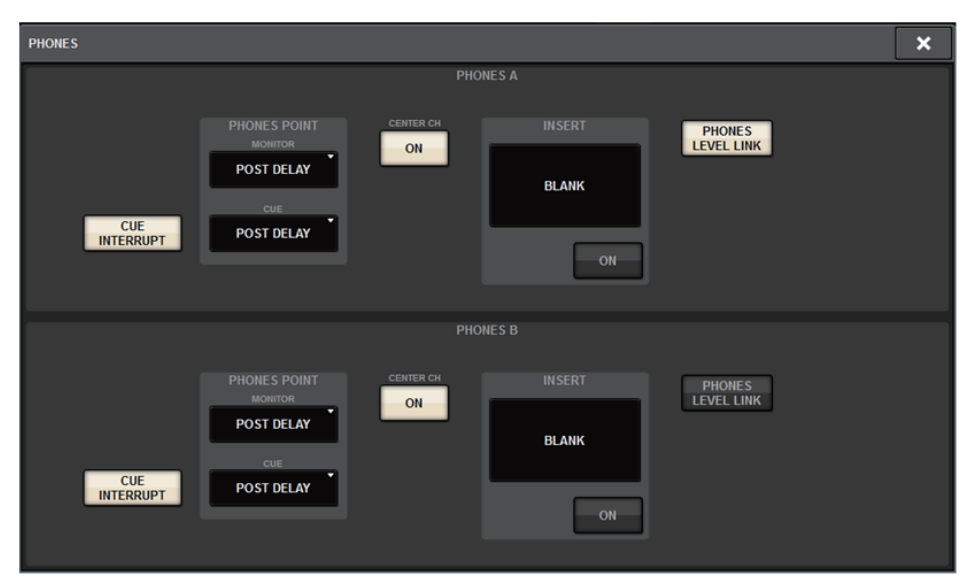

## <span id="page-10-0"></span>Функция проверки работы зеркалирования

Новая функция проверки работы зеркалирования позволяет проверить правильное срабатывание системы зеркалирования DSP.

Эта проверка может производиться для двух модулей DSP, которые работают в зеркальной конфигурации.

Поскольку эта функция вызывает виртуальную остановку работы модуля DSP, ее можно использовать во время настройки системы.

### Примеры проверки

Если модули DSP A и DSP В работают в зеркальной конфигурации, можно использовать функцию проверки работы зеркалирования на DSP А, чтобы проверить, готов ли модуль DSP В (находящийся в резервном состоянии) автоматически включиться в работу в случае отказа DSP A.

#### $\blacksquare$ Запуск функции проверки зеркалирования

- 1. На передней панели активного модуля DSP нажмите клавишу [MENU].
- 2. С помощью клавиш [▲]/[▼] выберите пункт «Mirr Chk».

### **ПРИМЕЧАНИЕ**

Если данный модуль DSP не поддерживает эту функцию, пункт «Mirr Chk» в меню отсутствует.

### 3. Нажмите и удерживайте клавишу [ENTER].

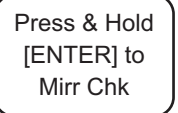

4. При появлении сообщения «DONE» (Готово) можно проводить проверку работы DSP в режиме зеркалирования.

### **В Выход из функции проверки зеркалирования**

Выключите питание обоих модулей DSP, а затем снова включите.

Если после зеркалирования оба модуля DSP настроены как ведущее устройство синхронизации, один из них должен быть перенастроен. Поскольку эту операцию нельзя выполнить через панель управления, ее необходимо выполнить с передней панели модуля DSP.

#### **ПРИМЕЧАНИЕ**

Если переключение на DSP В происходит при отказе DSP A, DSP В не перенимает настройки DSP А как ведущего устройства синхронизации до тех пор, пока не будет выключено питание DSP А. Модуль DSP В остается в активном режиме, пока не будет переведен в активный режим модуль DSP А. При одновременном выключении и включении питания обоих модулей DSP активным вновь становится DSP А. При этом следует иметь в виду, что данные в модуле DSP В в этот момент будут потеряны, если предварительно их не сохранить.

Yamaha Pro Audio global website **https://www.yamaha.com/proaudio/**

Yamaha Downloads**https://download.yamaha.com/**

> © 2018 Yamaha Corporation Manual Development Group

> > Published 06/2018 LB-A0